## user manual

# **pco.**troubleshooting

with **pco.camware** and **pco.logging**

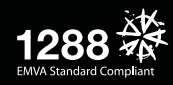

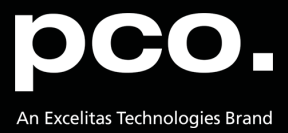

**PCO asks you to carefully read and follow the instructions in this document. For any questions or comments, please feel free to contact us at any time.**

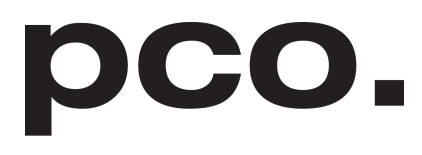

An Excelitas Technologies Brand

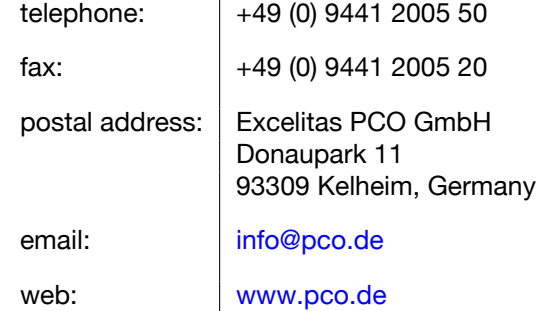

import pco  $\frac{with}{pco}$  Came

pco.troubleshooting user manual 1.0.1

Released December 2021

©Copyright Excelitas PCO GmbH

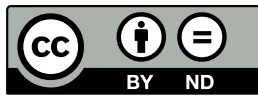

This work is licensed under the Creative Commons Attribution-NoDerivatives 4.0 International License. To view a copy of this license, visit <http://creativecommons.org/licenses/by-nd/4.0/> or send a letter to Creative Commons, PO Box 1866, Mountain View, CA 94042, USA.

## **Contents**

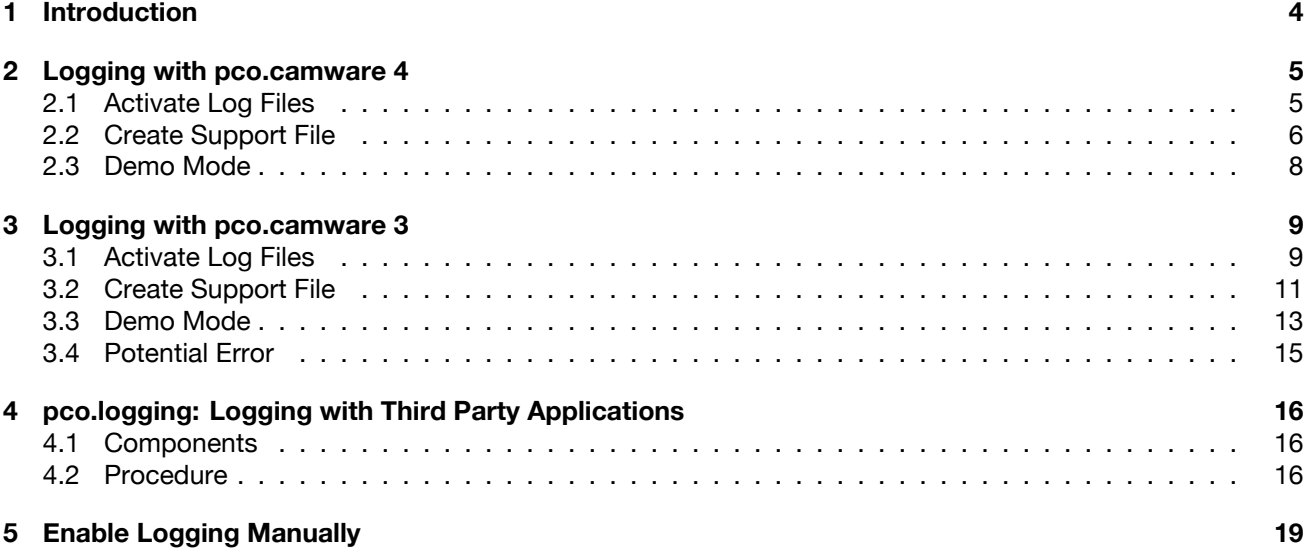

import problem necord cam<br><sup>Cam</sup> recu

## **1 Introduction**

<span id="page-3-0"></span>This manual introduces you to the different options of troubleshooting with **pco.software** products.

**Following these instructions will allow for optimal support from PCO and therefore benefit the solution of your individual case.**

## **2 Logging with pco.camware 4**

<span id="page-4-0"></span>The **pco.camware** software is equipped with its own logging functions. The **pco.logging** tool is not necessary here.

However, you may use the **pco.logging** tool for troubleshooting in case **pco.camware** crashes or freezes during startup.

<span id="page-4-1"></span>Follow these instructions to provide the PCO support with information about your individual case in **pco.camware**.

### **2.1 Activate Log Files**

As a first step, open pco.camware.

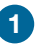

**1** You can **Enable Logging** via the **?** (help menu) in the menu bar. Logging can be enabled while the camera is connected.

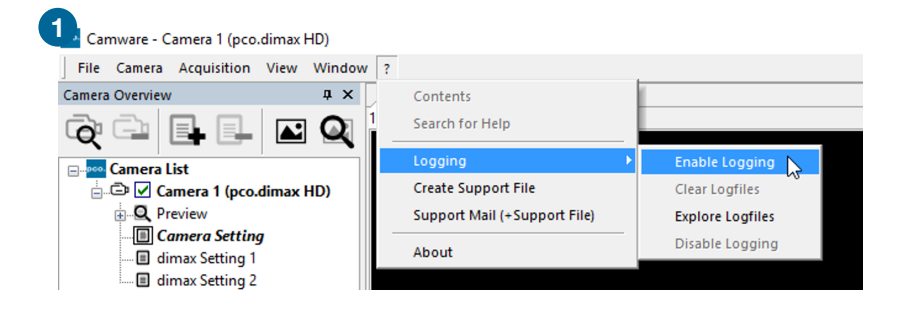

**2 Log files** will be created during the next start of **pco.camware** or when a 'Scan Camera' is started.

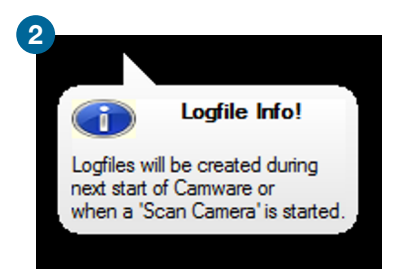

**3** Save your image data before starting a rescan. Now select **Scan cameras**.

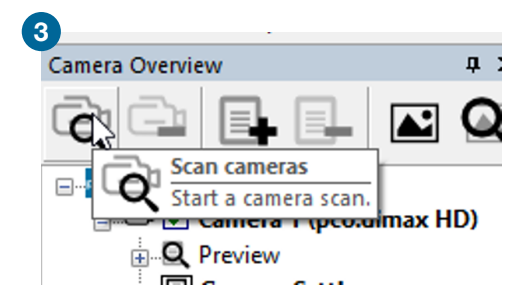

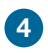

**pco.camware** will ask whether you want to **continue logging**. Confirm with **YES**.

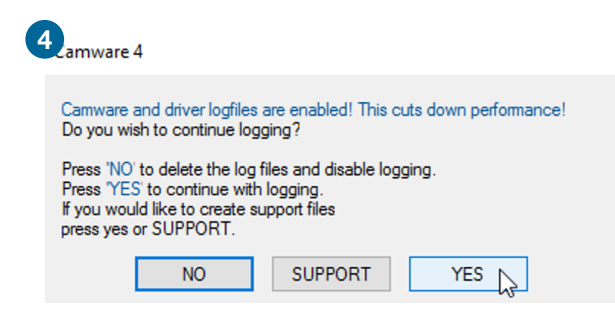

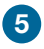

#### **5 Repeat the steps that produce the errors**.

<span id="page-5-0"></span>In case the camera is not recognized and pco.camware starts in demo mode, the logging already documents possible communication problems.

### **2.2 Create Support File**

After having reproduced the steps, create the **support file** and send it to PCO. The following steps explain how this is done optimally.

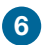

**6** Select **Create Support File** via the ? (help menu) in the menu bar.

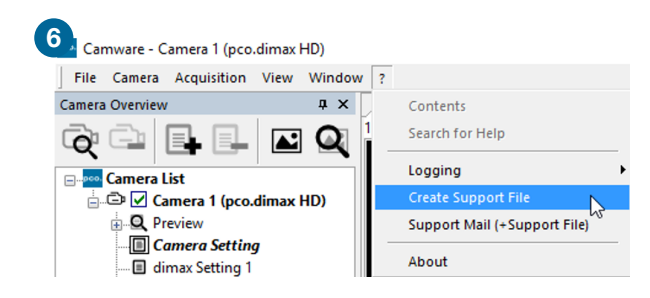

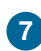

#### **7 Camware Logfile not found**

If this window appears, **log files** are not found or have not been created yet. In this case, **Scan cameras** again ( **3** )

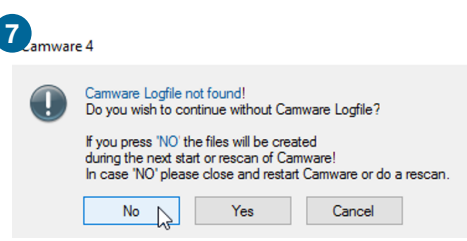

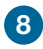

**8** Click Yes to generate the support file that contains the log files and system information. Send it to **PCO support** [\(support@pco.de\)](mailto:support@pco.de)

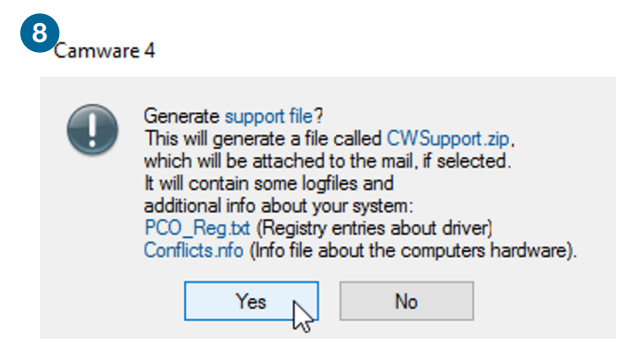

#### **9 Support Mail**

**pco.camware** can also create an email with the support file attached (standard email software must be installed on your computer).

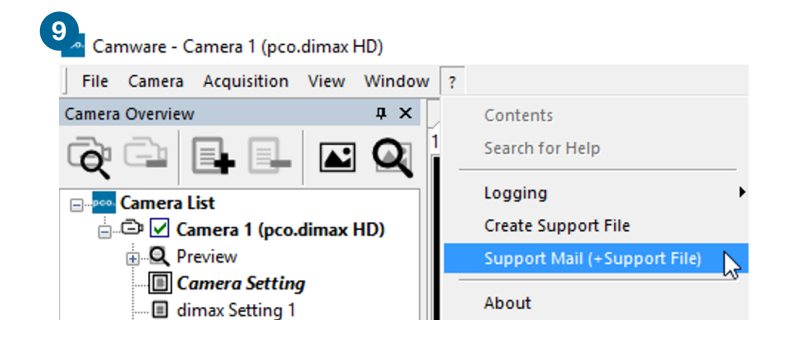

**Please fill out the form with as much relevant information as possible to facilitate support**:

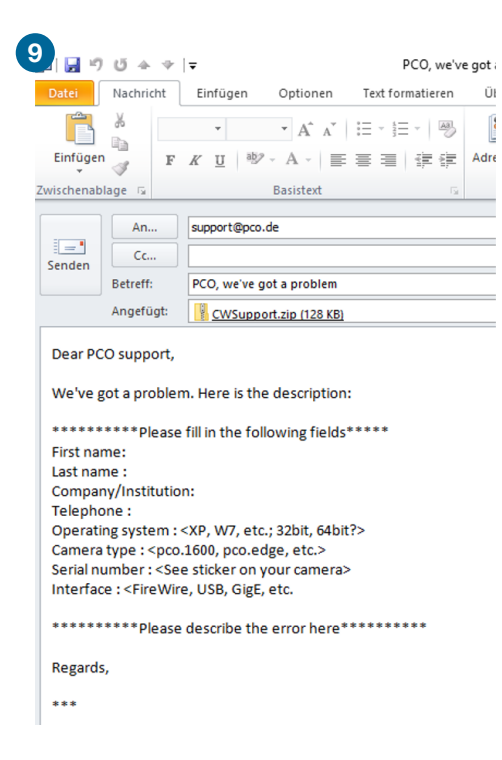

**Alternatively**, you can visit the [PCO website](https://www.pco.de/support/) and upload the support file via our support ticket.

### **2.3 Demo Mode**

<span id="page-7-0"></span>If **pco.camware** cannot detect any connected camera, it will start in **demo mode**. It is also possible to **activate log files** in **demo mode**.

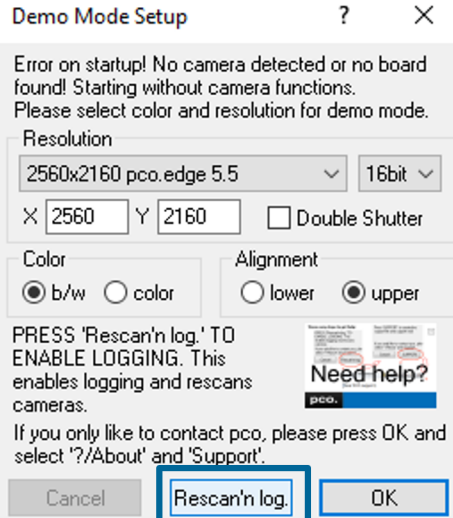

**Demo mode** will ask whether you want to **Rescan'n log**. After pressing this button, **pco.camware** will start a rescan and activate log files.

**pco.camware** will ask if you want to continue logging. Select **YES**.

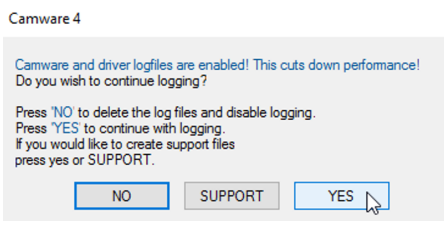

Now select **SUPPORT** to create a support file.

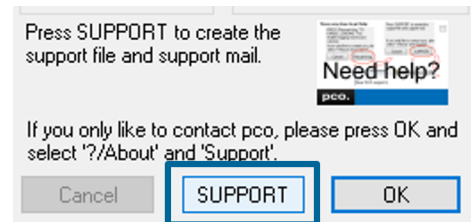

**pco.camware** can also create an email with the support file attached (standard email software must be installed on your computer).

For this option, see step **9** of chapter **[2.2](#page-5-0)**.

## <span id="page-8-0"></span>**3 Logging with pco.camware 3**

## **3.1 Activate Log Files**

<span id="page-8-1"></span>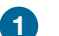

**1** Open **pco.camware**, select the **File** tab, and then select **Options**.

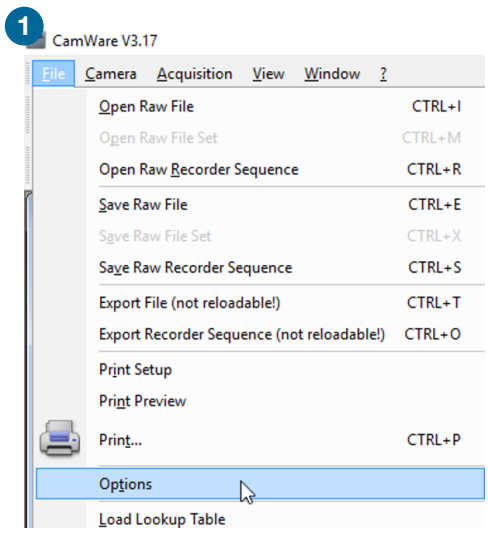

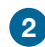

**2** You have to enable the **Application Logfile** and **Diver Logfile** in the **Misc** menu.

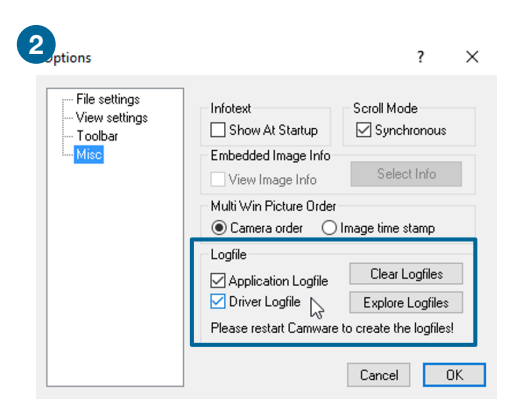

**3** Select the **Camera** tab and click **Rescan**. **pco.camware** will rescan for connected cameras and log files can consequently be enabled.

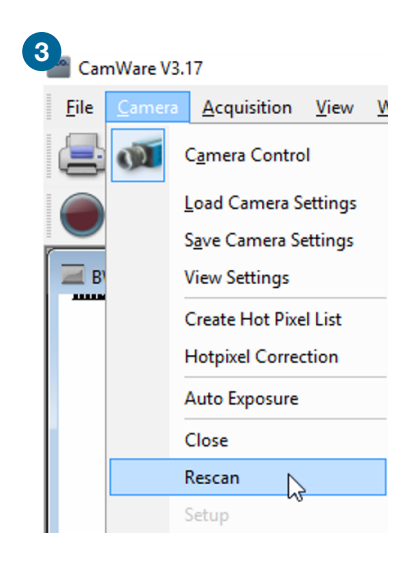

**4 pco.camware** will ask whether you want to **enable log files**. Select **YES**.

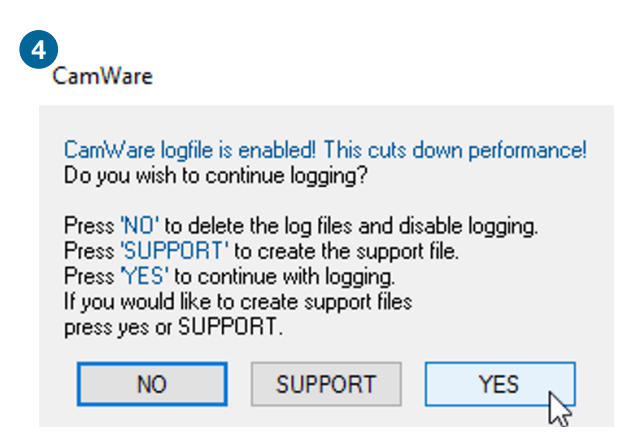

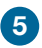

#### **5 Repeat the steps that produce the errors**.

In case the camera is not recognized and pco.camware starts in demo mode, the logging already documents possible communication problems.

## **3.2 Create Support File**

<span id="page-10-0"></span>After having reproduced the workflow, please **create the support file package (CWsupport.zip)** and send it to PCO.

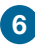

**6** Select the **?** (Help) menu and then select **About**.

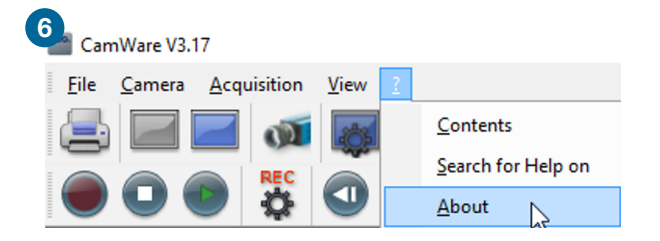

**7** The About CamWare window will appear, indicating three different support options:

**Support (Mail only):** opens a mail template that can be filled and sent to PCO support. **Support (Mail with support files):** Same as above, but with the CWsupport.zip attached. **Support (Support files only):** Generates the CWsupport.zip

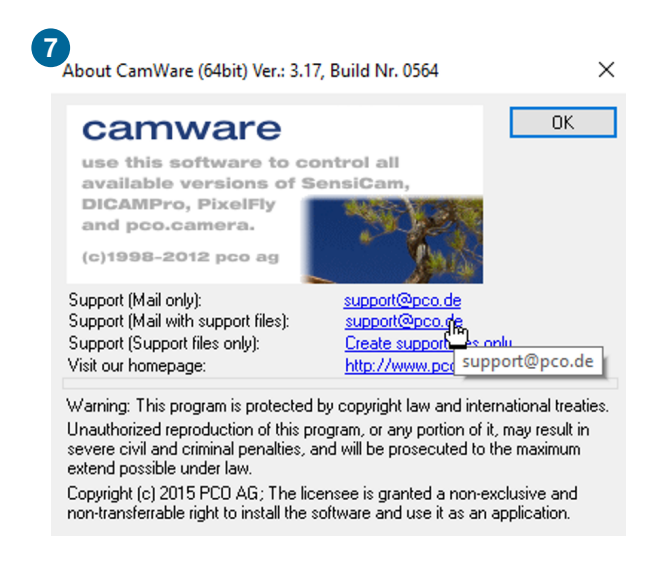

**8 pco.camware** will ask whether you want to Generate support file? (CWsupport.zip). Also generated are the **PCO\_Reg.txt** with entries about drives, and **Conflicts.nfo**, a file that contains information about the computer hardware.

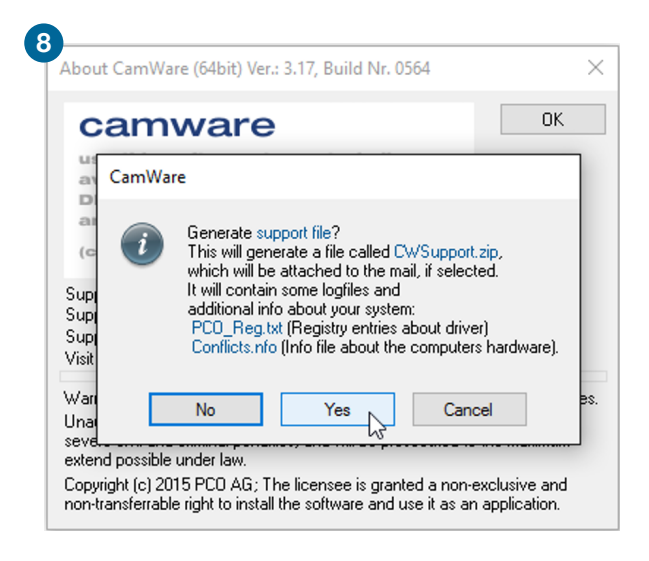

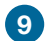

**9 Please fill out the form with as much relevant information as possible to facilitate support:** 

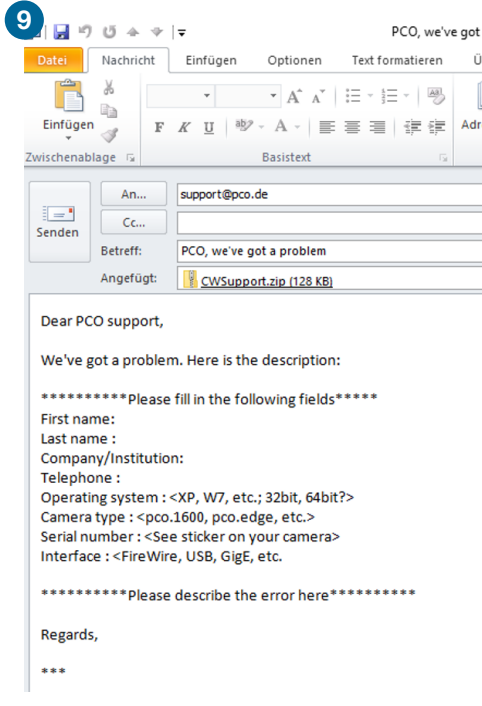

Alternatively, you can visit the [PCO website](https://www.pco.de/support/) and upload the support file via our support ticket.

## **3.3 Demo Mode**

<span id="page-12-0"></span>If **pco.camware** cannot detect any connected camera, it will start in **demo mode**. It is also possible to **activate log files** in **demo mode**.

In **pco.camware 3**, this tool tip describes the steps for creating log files and the support file.

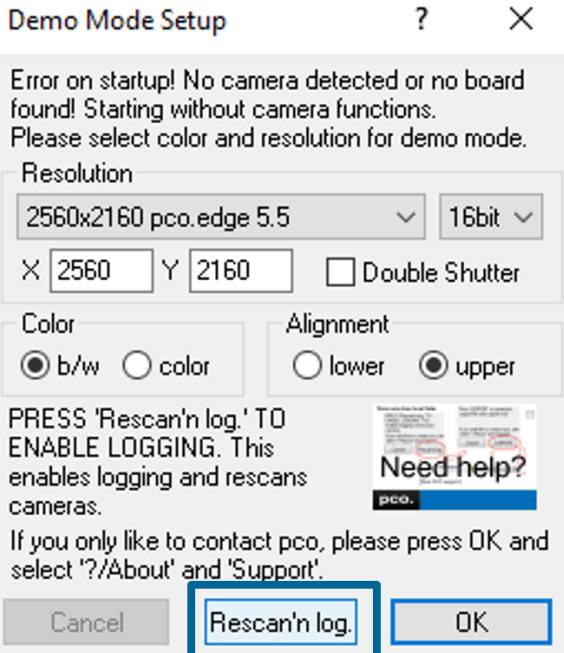

**Demo mode** will ask whether you want to **Rescan'n log**. After pressing this button, **pco.camware** will start a rescan and activate log files.

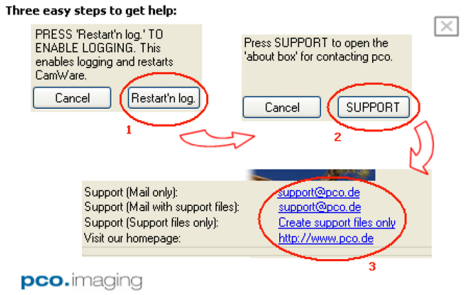

**pco.camware** will ask if you want to continue logging. Select **YES**.

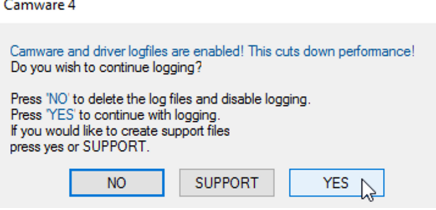

Now select **SUPPORT** to create a support file.

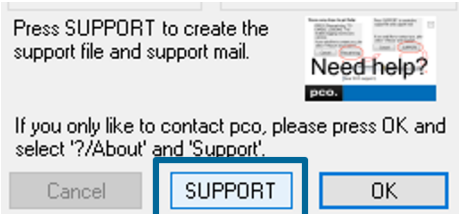

**pco.camware** can also create an email with the support file attached (standard email software must be installed on your computer).

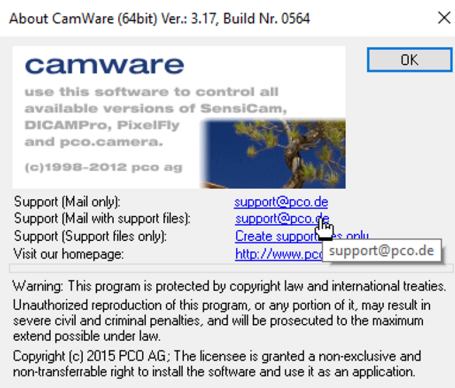

#### **Please fill out the form with as much relevant information as possible to facilitate support**:

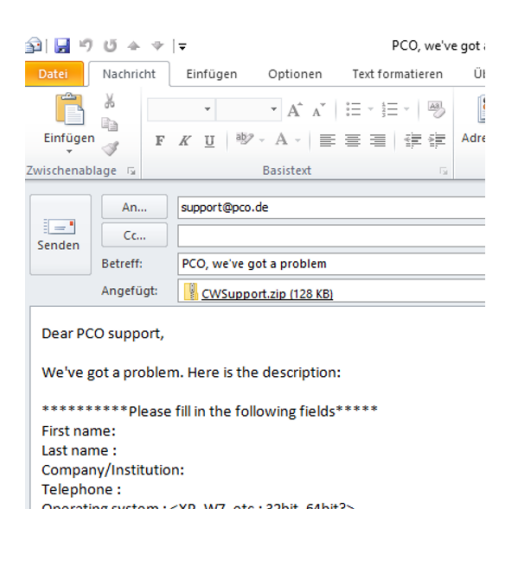

## **3.4 Potential Error**

<span id="page-14-0"></span>Using **pco.camware 3** with Windows might cause a common error: If the creation of the **CWsupport.zip** takes very long, the Windows log files must be deleted in the event viewer.

### **1 Clear the Windows log files**

Open the event viewer: *Win + R* → *eventvwr* → *OK*

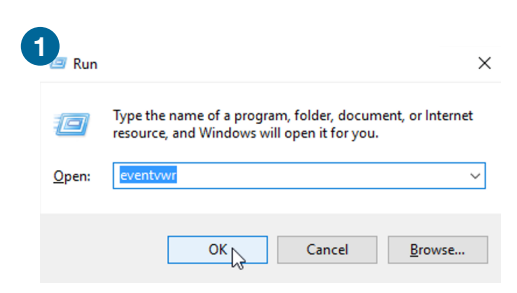

### **2 Clear all Windows logs and Application Logs**

**CWSupport.zip** can then be generated much quicker.

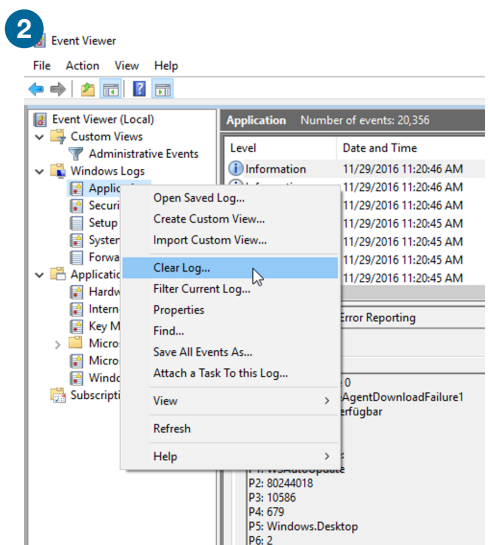

## <span id="page-15-0"></span>**4 pco.logging: Logging with Third Party Applications**

In this chapter, you will learn how to provide the PCO support with information via the **pco.logging** tool.

The aim of this tool is to simplify the control and creation of log files for the PCO software tools that are integrated into or used by custom application software.

If you are only using **pco.camware** to control PCO cameras, please use the in-built logging functionality (see chapter **[2](#page-4-0)**).

In case **pco.camware** crashes or freezes during startup, you can use **pco.logging** instead.

The application has been designed to be simple and as small as possible so that it can be kept open during your entire testing/development process. You will always have an overview of the activated log files. This is especially relevant as logging affects the performance.

<span id="page-15-1"></span>For any questions or comments, please feel free to contact us at any time.

### **4.1 Components**

The **pco.logging** ZIP file contains the following components:

**pco.logging.exe** The actual application. It is a standalone with no further dependencies.

**license.txt** Contains the licence information. By using the application, you agree on these licence terms.

**releaseNotes.txt** Contains the version information.

<span id="page-15-2"></span>**readme.txt** A readme file that also contains the information of this chapter.

### **4.2 Procedure**

First, download the latest software via the [PCO website.](https://www.pco.de/software/add-ons/pcologging/)

**LabView** If you use **pco.logging** with **LabVIEW**, close all windows and processes before and after you start the logging process.

Otherwise, the logging process cannot be completed successfully.

**Python** Restart the **Python** kernel whenever you activate or decativate **pco.logging**, otherwise the log files are not considered.

The **pco.logging** interface contains the following components:

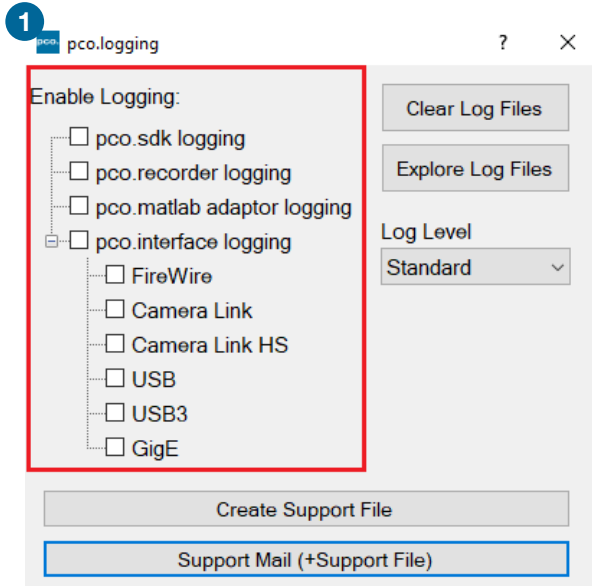

**1** shows all possible log files and if they are currently enabled.

- With this you can dynamically activate or deactivate the log files.
- Please make sure to always do this before you start the application that should be logged.
- The tool automatically checks the logging every few seconds and updates the tree.
- It will also notice if log files are activated or deactivated by other applications.

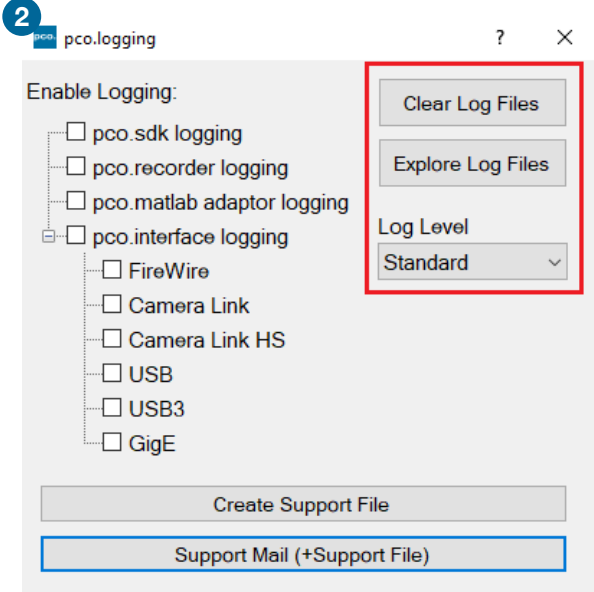

**2** shows two buttons and a drop down menu (on the top right) to **interact with the log files**.

- The **Clear Log Files** button deletes the content of all log files to make sure you only log the relevant session.
- The **Explore Log Files** button opens the folder where the log files are placed.
- The **Log Level** drop down controls the level of detail in the log files. In most applications/errors, the *standard* log level is sufficient. As the levels **high** or **full** create a great amount of data (and cut down your PC performance), it is recommended to only use this level when PCO staff advises you to do so.

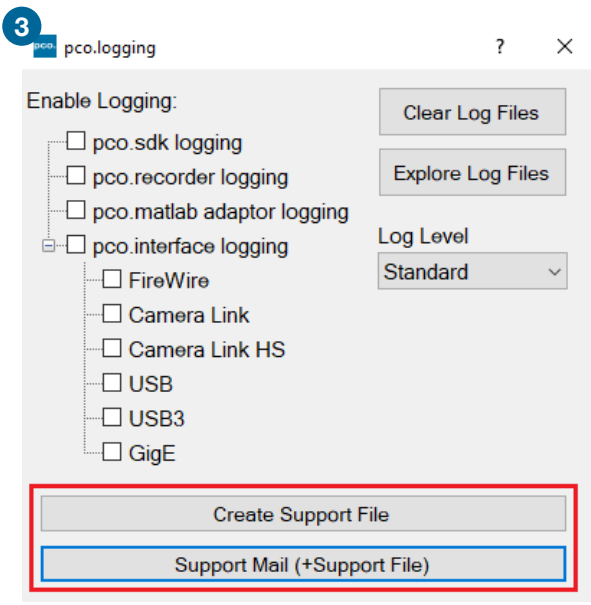

**3** shows two buttons (on the bottom) to create a PCO support file equivalent to the file that can be created in pco.camware.

- The **Create Support File** button will create and zip the file.
- The **Support Mail (+Support File)** button will do the same and additionally generates an e-mail to PCO with the file attached.

## **5 Enable Logging Manually**

<span id="page-18-0"></span>Applicable for **pco.camware** or third party software.

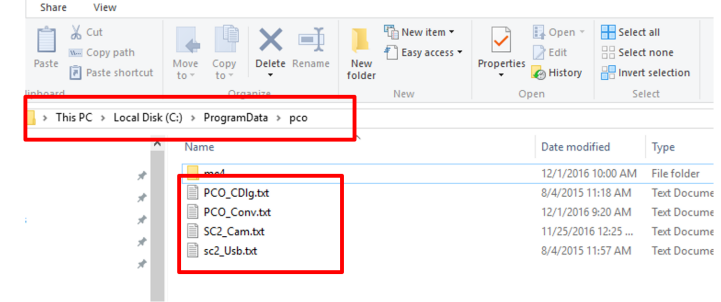

If **pco.camware** is started (or SDK is addressed during a third party software session) with the default configuration, the folder **pco** is always automatically created within *C:\ProgramData* (this folder is hidden and must be unhidden manually).

Within this folder, several **.txt files** are created.

Each .txt file contains a short description on how to manually enable the logging. Logging consumes time and should not be enabled permanently. *SC2\_Cam.log* will be overwritten at the start of a new session.

If you want to have more than one session logged, rename this file to *SC2\_Cam\_a.log*. If both files exist, *SC2\_Cam\_a.log* will be used.

To enable logging for the interface, you have to create the log file and a parameter file. Each interface has its own log file and thus its own filename. To enable logging for the corresponding interface, please create the appropriate log file.

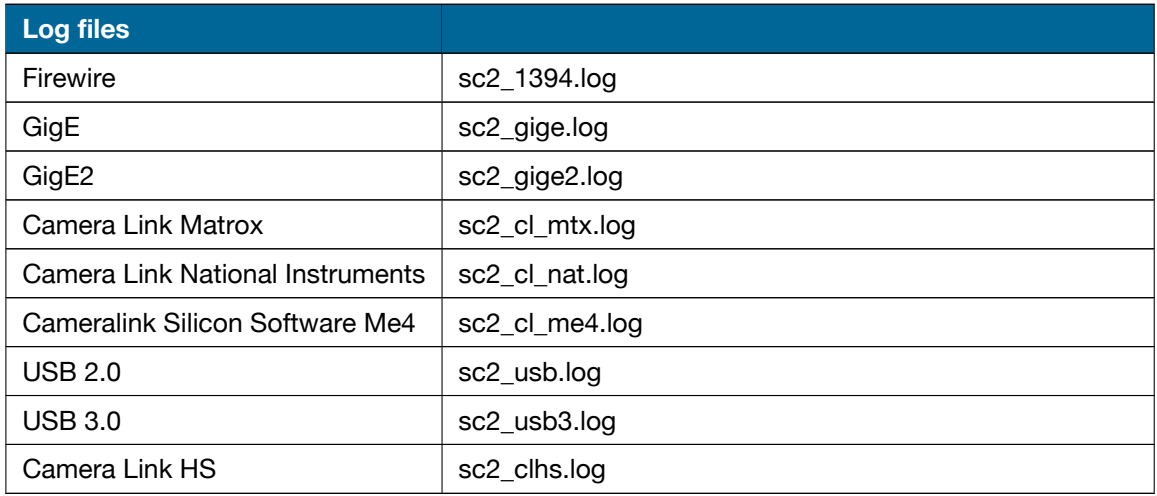

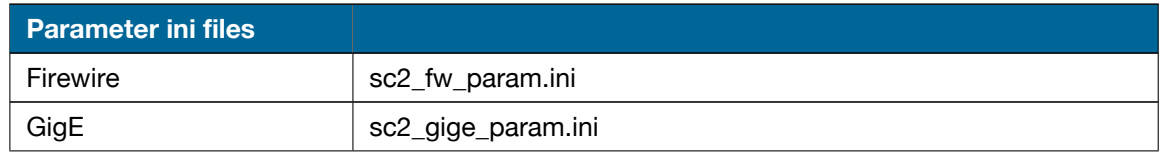

Continued on next page

Continued from previous page

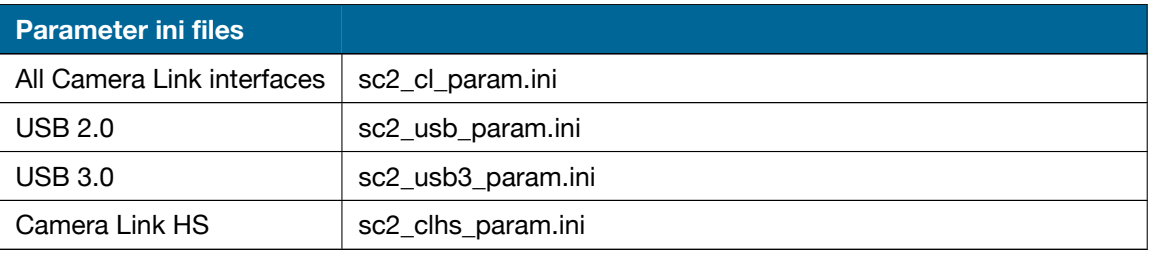

#### **Note** This entry must be added to the parameter file:

[LOGGING] LOGGING=0x0000FFFF

#### contact

pco europe +49 9441 2005 50 info@pco.de pco.de

pco america +1 866 678 4566 info@pco-tech.com pco-tech.com

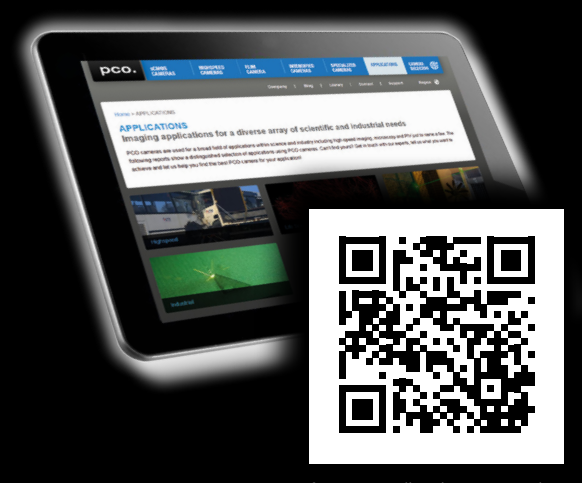

for application stories please visit our website

#### pco asia

+65 6549 7054 info@pco-imaging.com pco-imaging.com

#### pco china

+86 512 67634643 info@pco.cn pco.cn

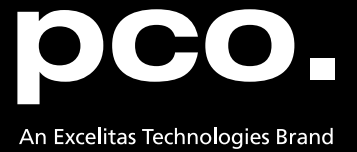